## 開始在庫登録

単品管理しない商品の開始在庫数(帳簿在庫数)を登録します。

## Point

・在庫の残高日は「運用設定」→「在庫開始日」で指定します。 在庫開始日での各倉庫、商品別の残高数量を登録してください。

・在庫開始日とは異なる日付での帳簿在庫数の増減は入出庫入力でおこなって下さい。

・開始残高数量は以下で利用されます。 営業/帳簿在庫一覧表、商品台帳、その他在庫数を求める処理

1) 登録方法

・倉庫を選択し、表示ボタンをクリックすると、単品管理しない、在庫管理する商品の一覧が表示され ます。在庫開始日は運用設定の「在庫開始日」に指定した値が表示されています。 開始数量の入力が終了したら登録ボタンをクリックします。

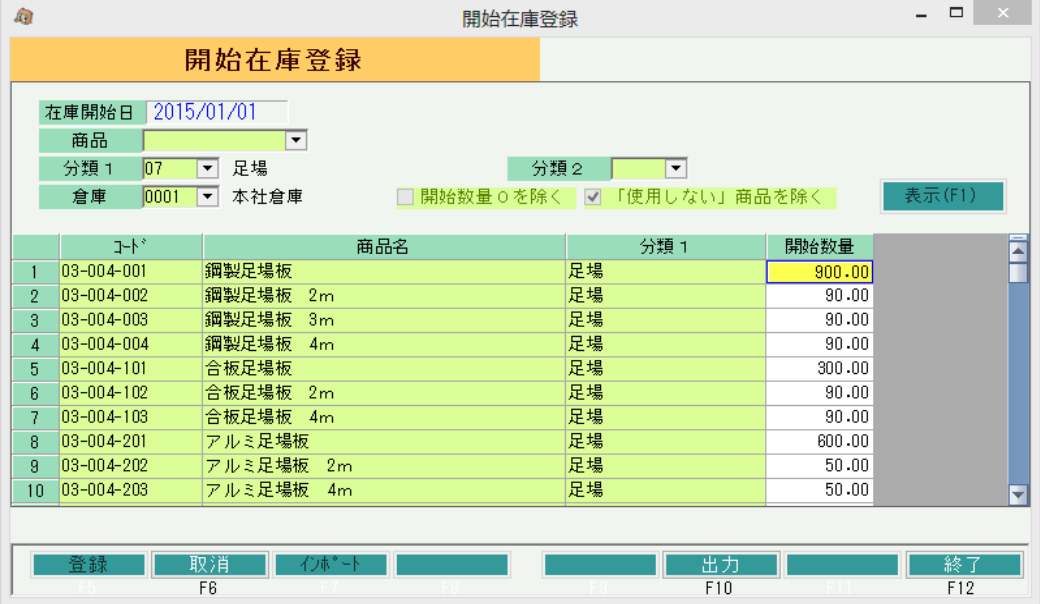

## Point

・在庫管理をしない商品、単品管理する商品は表示されません。

・開始在庫登録する前に「運用設定」→「在庫開始日」を登録してください。 指定した数量は在庫開始日時点での数量です。 在庫開始日を変更すると、変更後の日付での数量に変わるので注意してください。

・登録済みの内容を確認するには「在庫登録済みのみ表示」チェックをONで表示するか、 「出力(F10)」ボタンで出力したデータで確認することができます。

2) 開始在庫インポート

タブ区切りのテキストファイルから、開始在庫をインポートすることができます。

インポート手順

① 読み込むタブ区切りテキストファイルを作成します。

## **Point**

- ・ ファイルには 倉庫コード/商品コード/開始数量 の順番で 項目を指定して下さい。
- ・ 項目の間はタブで区切って下さい。 エクセルでデータを作成する場合は、ファイルの保存時に「ファイルの種類」で「テキスト(タブ区切り)」 を選択してください。

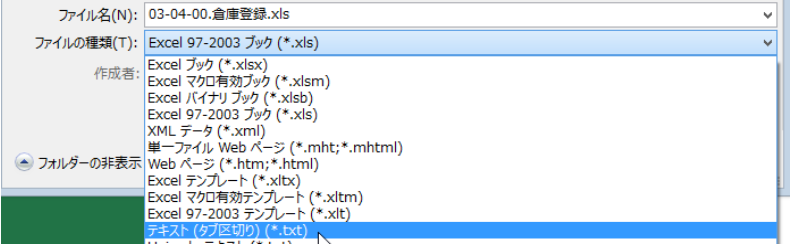

② 開始在庫登録画面で→「インポート(F7)」 をクリックしてインポート画面を表示します。

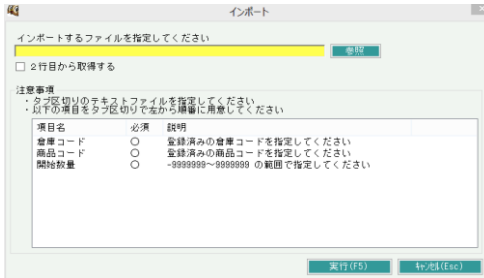

- ③ 入力欄に用意したファイルをフルパスで指定し「OK」ボタンをクリックしてください。 「参照」ボタンをクリックすると開くファイル参照画面からファイルを指定することもできます。
- ④ 「XX行 インポートしました」のメッセージが表示されたら終了です。

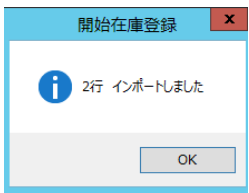